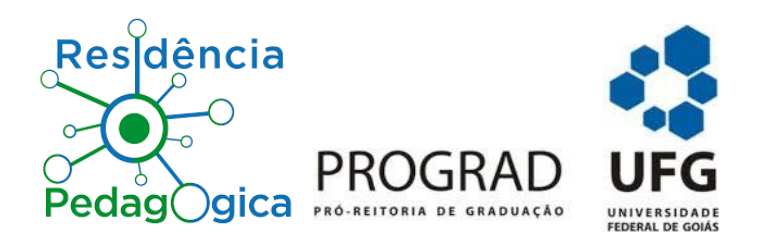

## **Tutorial para realizar a inscrição para o Programa de Residência Pedagógica da UFG (RP/UFG)**

1. Acesse a página<https://pibid.prograd.ufg.br/>

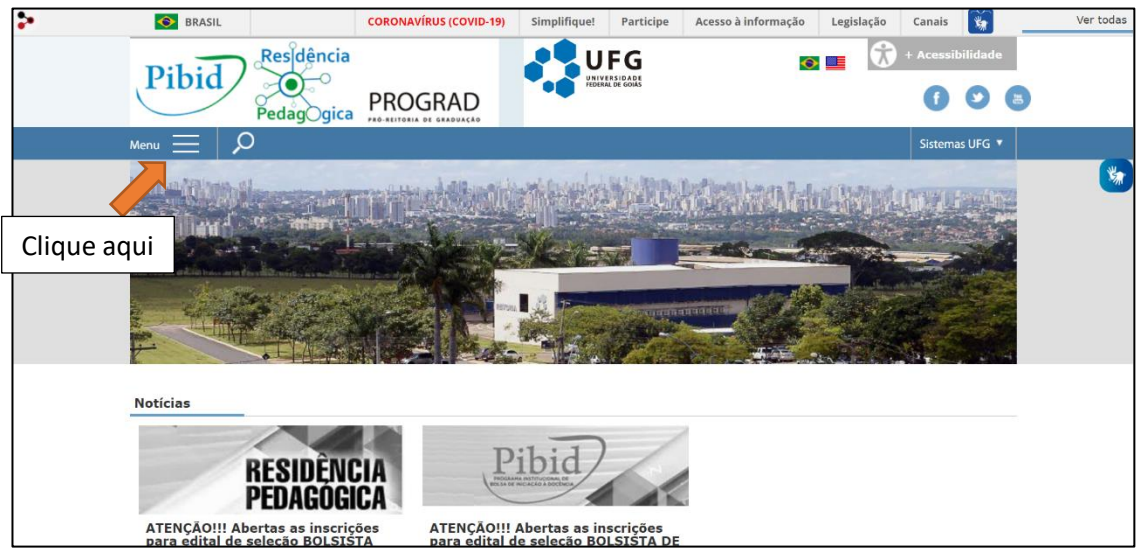

- **2.** No canto esquerdo superior clique em Menu  $\equiv$
- **3.** As opções do menu serão abertas. Basta selecionar "Edital" e visualizar mais opções de menu, conforme a seguinte imagem:

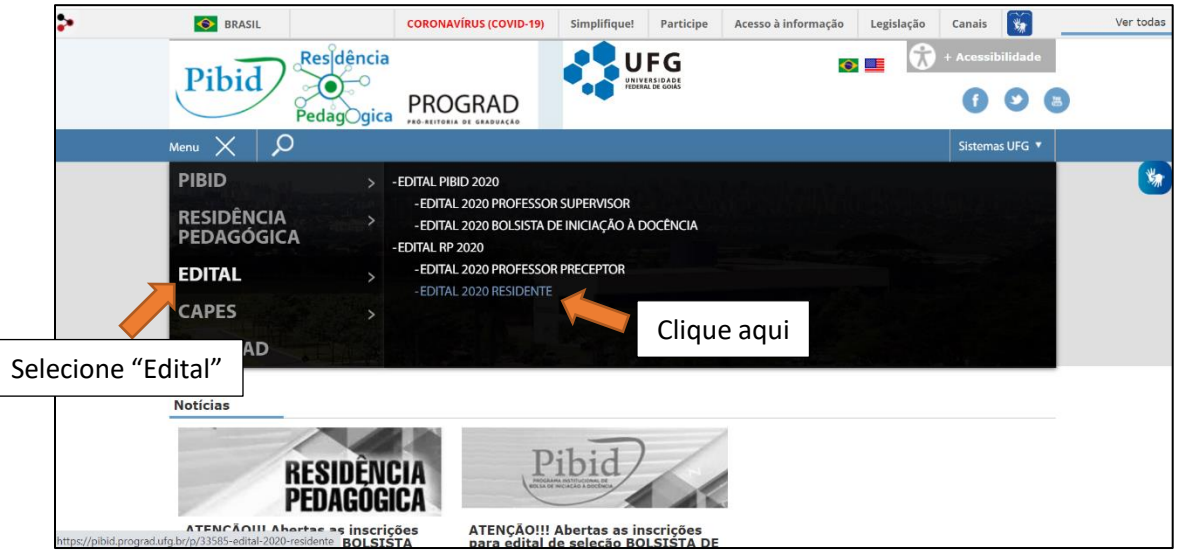

- **4.** Clique em "Edital 2020 Residente" para ter acesso ao Edital e aos anexos (link de acesso direto: [https://pibid.prograd.ufg.br/p/33585-edital-2020-residente\)](https://pibid.prograd.ufg.br/p/33585-edital-2020-residente).
- **5.** Lembre-se, é muito importante que você leia com atenção todo o Edital e siga o que está especificado nele.

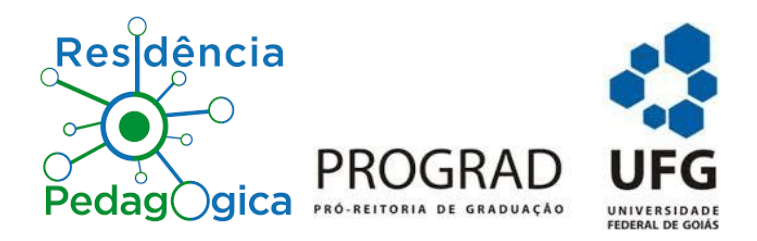

**6.** Na próxima tela, você vai visualizar o link de acesso ao Edital, ao Anexo I (Ficha de inscrição) e ao Anexo II (Justificativa).

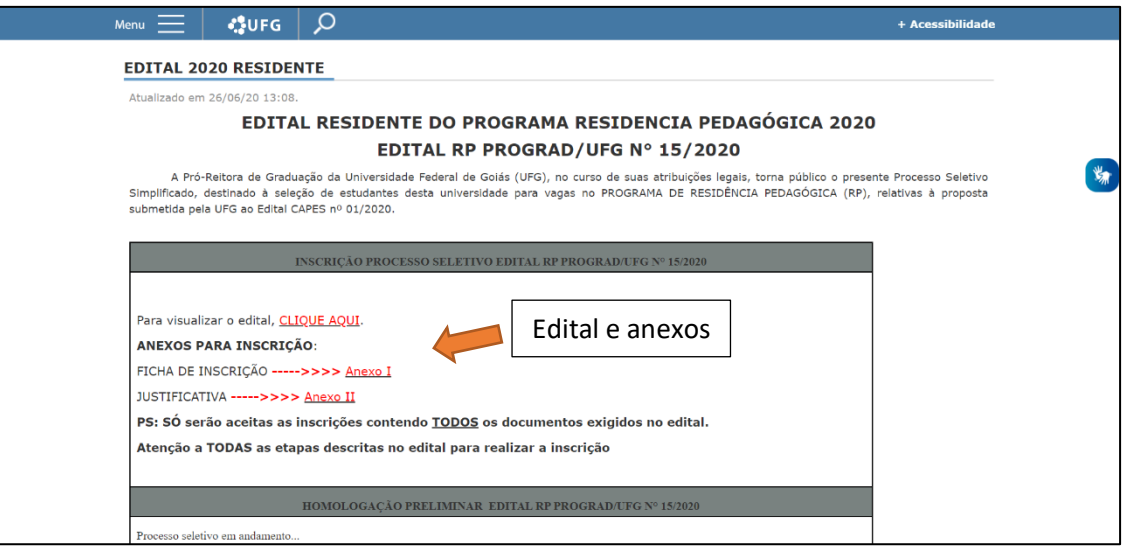

- **7.** Depois de ler o Edital, estar ciente de todo o processo e das suas responsabilidades, preencha corretamente os anexos e envie toda a documentação listada no item 8 do Edital para o e-mail: [residenciaufginscricao@gmail.com](mailto:residenciaufginscricao@gmail.com)
- **8.** Pronto! Inscrição realizada! Agora, é só aguardar as próximas etapas para a seleção!
- **9.** Fique atento ao cronograma apresentado no Edital:

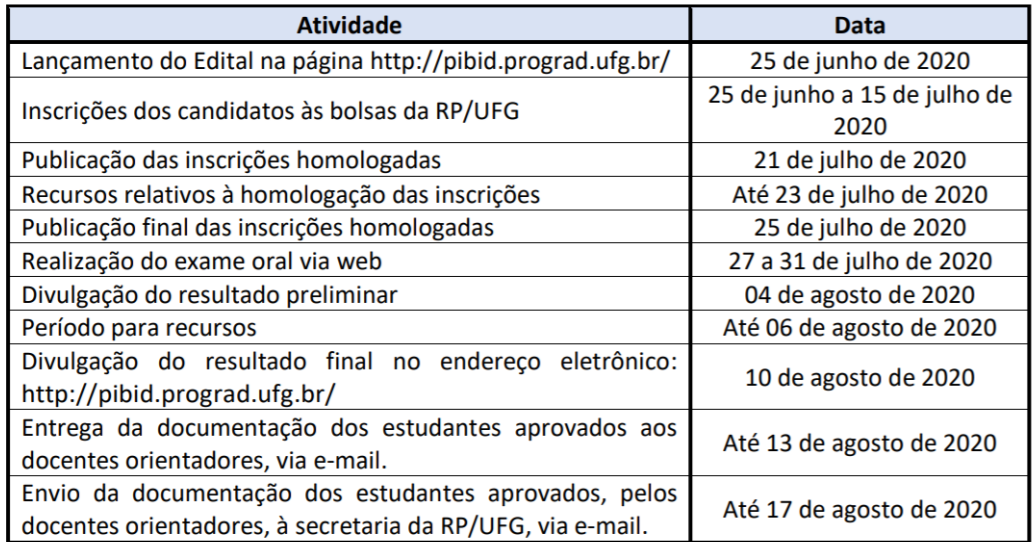

**10.** A secretaria da RP, neste momento, está atendendo apenas pelo e-mail, no período vespertino.